# **Space Admin Browser**

Space Admin Browser offers different menus for a quick interaction with spaces and pages.

#### **Space Tools**

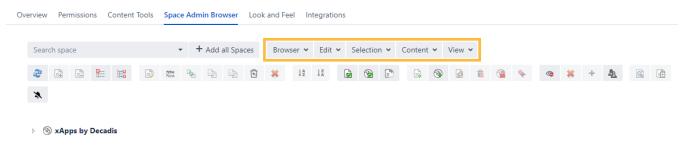

#### **Features**

### Accessing Space Admin Browser

There are several ways to navigate to Space Admin Browser

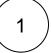

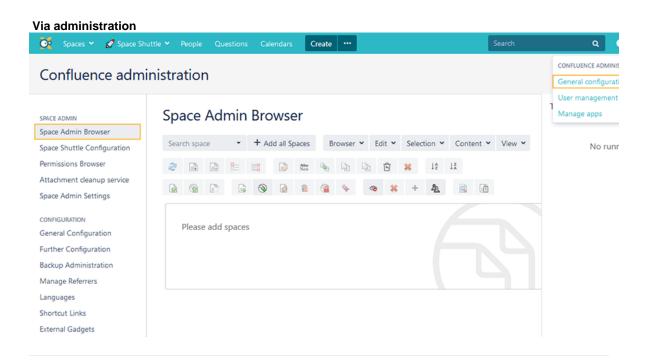

2

Via the page's task menu

3

#### Via space tools

You can access the Browser via space tools by simply pressing  ${\bf b}$  on your keyboard. Check the following table for more helpful shortcuts.

#### **Space Tools**

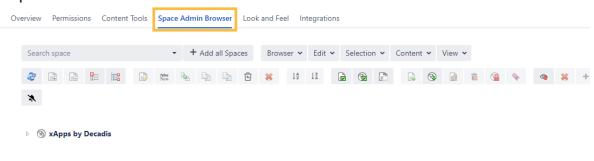

4

SINCE VERSION 2.2.0, it is also possible to directly head over to the **Space Admin Browser** by clicking on "**option**" in the Space tools menu:

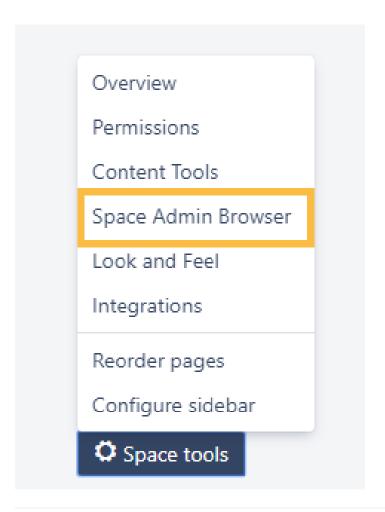

## Modifying the tree layout

In the Space Admin Browser it is possible to toggle the view of a space tree.

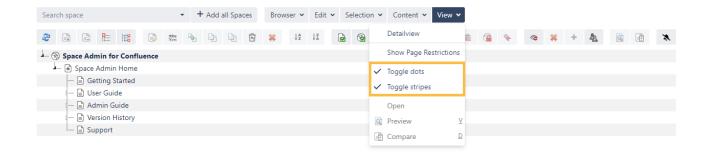

#### It is possible to:

- toggle the dots in front of the item names
- toggle the **stripes**.

#### Adding a space to the Space Admin Browser

Adding a space to the Space Admin Browser can be done via the drop-down menu in the upper toolbar. It can also used to search for spaces by typing in their names.

All spaces can be added by clicking the Add all Spaces button.

# **Space Admin Browser**

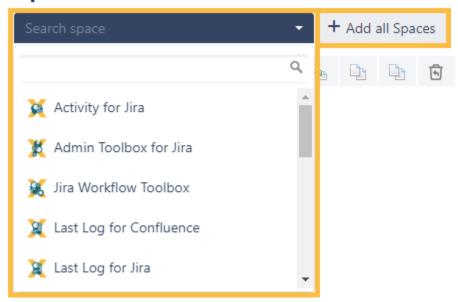

To save time and get things done quickly, check the following page for helpful shortcuts.

If you still have questions, feel free to refer to our support team.